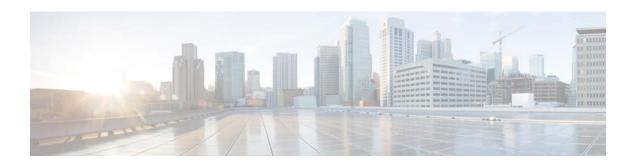

# Cisco TelePresence Content Server Release 7.0 Virtual Machine Installation Guide for Green Field Customers

#### April 15, 2016

This document provides instructions for installing Cisco TelePresence Content Server Release 7.0 as a virtualized application on a VMware vSphere Hypervisor (ESXi) system.

#### See these sections:

- Recommended Platform, page 2
- Limitations and Restrictions., page 3
- Installation Prerequisites Checklist, page 3
- Installation Notes, page 4
- Installing VM Content Server, page 4
- Installing TCS Installer
- Migrations options for New Customers
- About Data Migration
- Related Documentation, page 24
- Obtaining Documentation and Submitting a Service Request, page 24

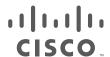

## **Recommended Platform**

These are the supported OVA requirements for UCS C220 Content Server hardware (Third-Generation, Fourth-Generation, BE7K and Third Party Hardware):

| vCPU <sup>1</sup>       | 8      |
|-------------------------|--------|
| RAM                     | 8 GB   |
| Disk space <sup>2</sup> | 550 GB |

- 1. Hyper threading is enabled.
- 2. 550 GB disk space is allocated only for VM.

Content Server Release 7.0 is not supported on **First-Generation and Second-Generation Content Server Hardware**.

These are the supported OVA requirement for BE6K Content Server hardware.

| vCPU       | 2                     |
|------------|-----------------------|
| RAM        | 4 GB                  |
| Disk space | C (50GB) + E (250 GB) |
|            | = 300 GB              |

Hyper threading is disabled.

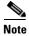

Any other UCS models conforming to the Tested Reference Configuration (TRC) or a better TRC should be supported the tested configuration.

## **Third Party Hardware Details**

| Machine Make     | НР                                |
|------------------|-----------------------------------|
| Machine Model No | ProLiant ML350p Gen8              |
| CPU Cores        | 6 CPUs x 2.094 GHz                |
| Processor Type   | Intel(R) CPU E5-2620 v2 @ 2.10GHz |
| RAM              | 8 GB                              |
| Hard Disk        | 900x2 GB                          |

### **Limitations and Restrictions.**

 Table 1 describes the Content Server hardware and VMware vSphere Hypervisor (ESXi) software version compatibility.

Table 1 Content Server Hardware and VMware ESXi Software Compatibility

| ESXi Software Version | Content Server Third-Generation and Fourth-Generation Hardware                                           |
|-----------------------|----------------------------------------------------------------------------------------------------|
| ESXi 5.1              | Yes, with VMware Cisco custom ISO image <sup>1</sup> available here:                                     |
|                       | https://my.vmware.com/web/vmware/info/slug/datacenter_cloud_infrastructure/vmware_vsphere/5_1#custom_iso |
|                       | ESXi to download:<br>Cisco Custom Image for ESXi 5.1.0 GA<br>Install CD                                  |
| ESXi 5.5              | Yes, with VMware Cisco custom ISO image <sup>1</sup> available here:                                     |
|                       | https://my.vmware.com/web/vmware/info/slug/datacenter_cloud_infrastructure/vmware_vsphere/5_5#custom_iso |
|                       | ESXi to Download:<br>Cisco Custom Image for VMware ESXi<br>5.5.0 GA Install CD                           |

# **Installation Prerequisites Checklist**

- 1. Download the VM Content Server Release 7.0 software by using the external download location link that is provided in the E-delivery notification email:
  - a. Content Server software image
  - **b.** OVA template that is specific for the host hardware
  - c. System configuration scripts
- **2.** Confirm that you have this system software available for installation:
  - a. Windows Server 2012 Standard R2
  - **b.** VMware vSphere Hypervisor (ESXi) software version that is specific for the Content Server second- or third-generation hardware (see Table 1).
  - **c.** SQL Server 2012 Express or Enterprise or Standard Edition.
- 3. Before installing VMware ESXi vSphere on the host server confirm that:
  - a. Virtualization Technology (VT) is enabled in the BIOS
  - **b.** "Virtual Machine Startup/Shutdown" is configured to "Allow Virtual machines to start and stop automatically with the system" and the VM Content Server has been moved to the Automatic startup section

c. Valid NTP server is configured that is the same NTP server that will be specified in the Content Server

### **Installation Notes**

To install VM Content Server Release 7.0 on new hardware, you will need the software base Product Authorization Key (PAK) and option PAK. This information is part of the claim certificate that you received after ordering the VM Content Server. See the Installing TCS Installer section for more information.

### **SQL Sever 2012 Support**

Earlier SQL Server 2005 was being installed internally as local database server by the TCS installer. In 7.0, the approach is changed. Internal installation of SQL Server 2005 was dropped and now SQL Server 2012 is required as a prerequisite for TCS installation.

So before installation, A SQL Server instance named TCS must be present at local machine. The edition of SQL Server 2012 can be any of Standard editions, Enterprise Edition or Express edition.

If user wants to install Express edition, it can be downloaded from the following location: https://www.microsoft.com/en-in/download/details.aspx?id=29062, download the file ENU\x86\SQLEXPR\_x86\_ENU.exe

All the present service packs for SQL Server 2012 (RTM, SP1 and SP2) are supported by TCS Installer. SQL Server 2012 x86 and x64 version is supported by TCS installer.

## **Installing VM Content Server**

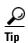

It is recommended to follow the steps given in the guide for a base installation to confirm that no software discrepancies occur while installing TCS.

Complete these tasks to install VM Content Server Release 7.0 on new hardware:

- 1. Installing VMware vSphere ESXi, page 4
- **2.** Deploy OVA to Host, page 5
- 3. Installing Windows Server 2012 Standard R2
- 4. Installing Roles and Features
- 5. Local Policy Setting
- **6.** Installing SQL Server 2012 database server

## **Installing VMware vSphere ESXi**

Install VMware vSphere ESXi on the host Content Server. (See Table 1 for the ESXi version.) For ESXi Release 5.1, see the VMware release notes here:

https://www.vmware.com/support/vsphere5/doc/vsphere-esx-vcenter-server-51-release-notes.html For ESXi Release 5.5, see the VMware release notes here:

https://www.vmware.com/support/vsphere5/doc/vsphere-esx-vcenter-server-55-release-notes.html

#### **Deploy OVA to Host**

These instructions represent a typical installation. The Deploy OVF Template wizard dynamically changes to reflect the host configuration.

- **Step 1** Log in to the vSphere client to access the ESXi Host.
- Step 2 Select File > Deploy OVF Template.
- Step 3 On the Source page, **Browse** to the location of the OVA file that is specific to the host appliance. Click **Next**.

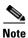

For TCS 7.0, OVA file is **S\_7\_0\_TCSVM\_Bundle.zip** and for BE6K, OVA file is **S\_7\_0\_TCSBE6K\_Bundle.zip**.

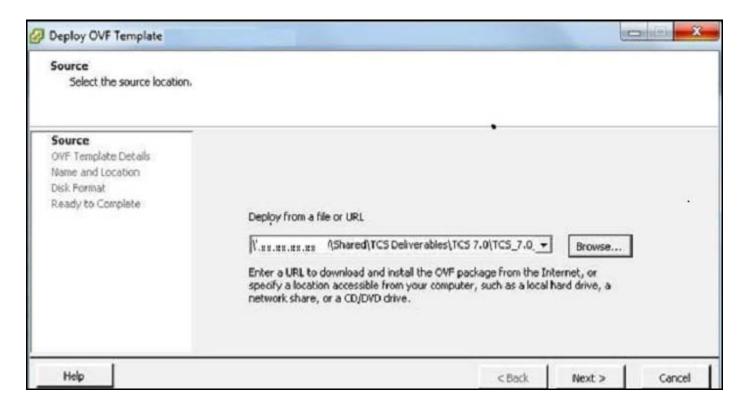

Step 4 On the Name and Location page, enter the Name for the VM Content Server guest, for example "Virtual TCS". Click Next.

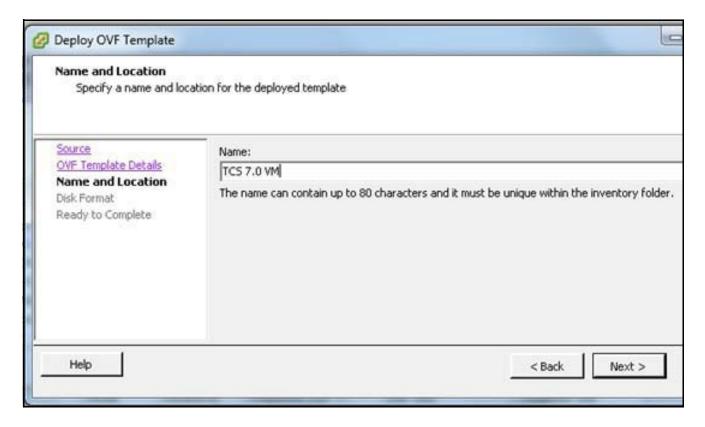

Step 5 On the Disk Format page, confirm that the **Thick Provision Lazy Zeroed** default disk format is selected. Click **Next**.

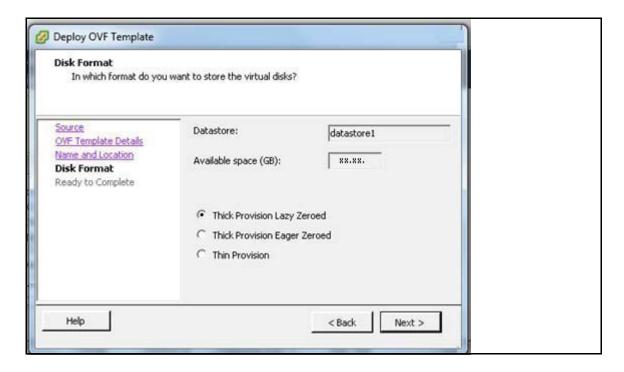

#### **Step 6** On the Ready to Complete page:

- **a.** Confirm the deployment settings.
- b. Select the **Power on after deployment** check box.
- c. Click Finish.

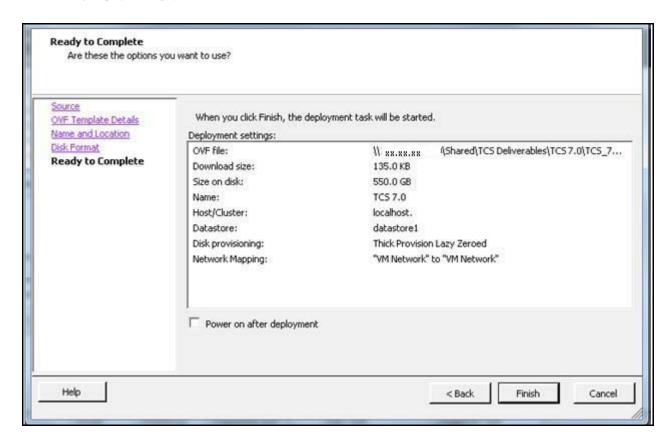

**Step 7** The installation process begins and a progress bar is displayed. The Content Server OVA is now deployed as a guest on the VM host.

#### **Installing Windows Server 2012 Standard R2**

These instructions represent a typical installation.

- **Step 1** Obtain the Windows Server 2012 Standard R2 software to begin installation process.
- **Step 2** Power on the VM.
- **Step 3** Depending on your Windows Server media type, perform one of these steps:
  - a. Insert the Windows 2012 DVD in DVD drive. In ESXi, connect the DVD drive letter by using the ESXi option Connect/Disconnect the CD/DVD devices of Virtual Machine > Connect to <DVD drive letter>.

or

- b. Mount the Windows 2012 ISO image file in ESXi by using the option Connect/Disconnect the CD/DVD devices of Virtual Machine > Connect to ISO Image on local disk and browse the Windows Server ISO image file.
- **Step 4** Press **CTRL** + **ALT** + **Insert** to boot from the DVD or the mounted ISO image.
- Step 5 If prompted, choose Windows Server 2012 R2 Standard (Server with GUI) x64.
- **Step 6** In the Install Windows Server screen, choose **Custom** (Advanced).
- **Step 7** Create two partitions on the host while installing Windows:
  - First partition for program files with a minimum of 100 GB space
  - Second partition for media files with the remainder of available space (450 GB)

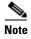

In case of BE6K platform, create two partition of the following sizes:

- First partition for program files with a minimum of 50 GB space
- Second partition for media files with the remainder of available space (250 GB)

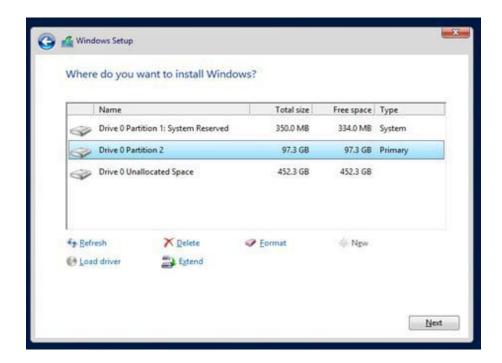

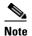

The drive letter might differ in your OS. Go to Disk Management to change the drive to E:.

- **Step 8** Follow the prompts to complete the Windows Server installation.
- **Step 9** Install VMware Tools:
  - a. Right click the Content Server VM node. Select Guest > Install/Upgrade VMware Tools.

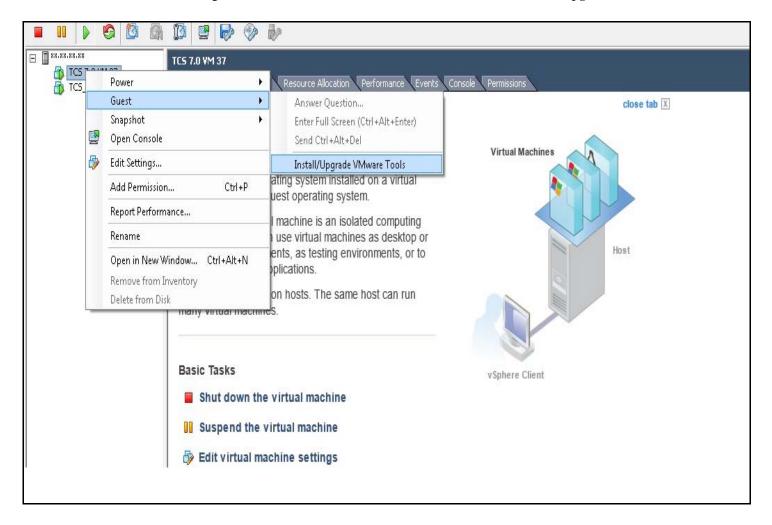

**b.** Click the Console tab. In the Console window double click the mounted drive (VMware Tools)

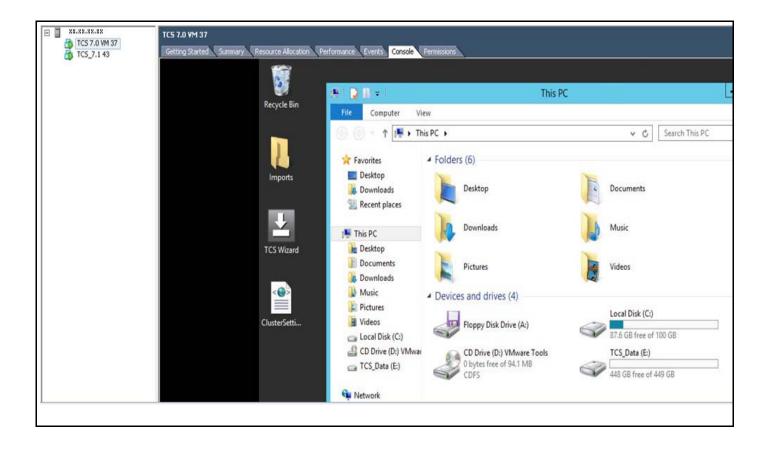

c. Double click setup64.exe to launch the Setup wizard. Choose Typical to complete the installation.

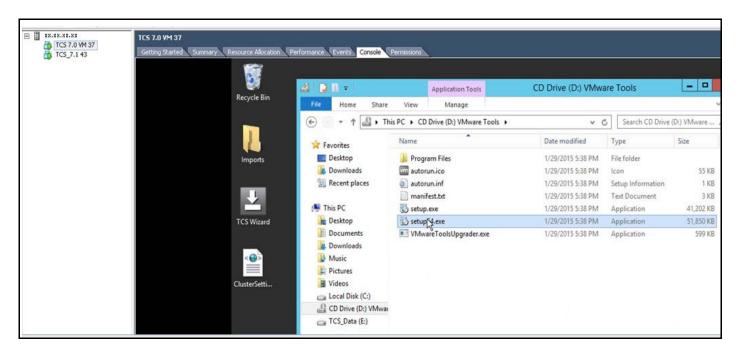

- **d.** When installation is complete, click **Finish**. Click **Restart** to restart the system.
- **Step 10** Go to the console to configure the Content Server networking parameters. Assign the IP address, the netmask, the default gateway, and the DNS server address. For more information, see the *Cisco TelePresence Quick Start Guide* on Cisco.com.
- $\textbf{Step 11} \quad \text{Go to } \textbf{My Computer} > \textbf{Properties} \text{ and enable Remote Desktop services}.$

## **Installing Roles and Features**

Step 1 Install Internet Information Services (IIS8). On VM host, navigate to Server manager > Dashboard. Click on Add roles and Features.

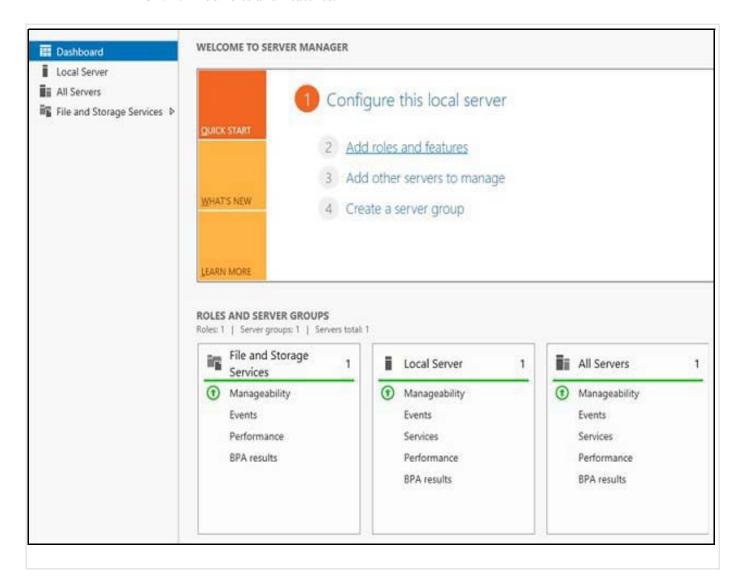

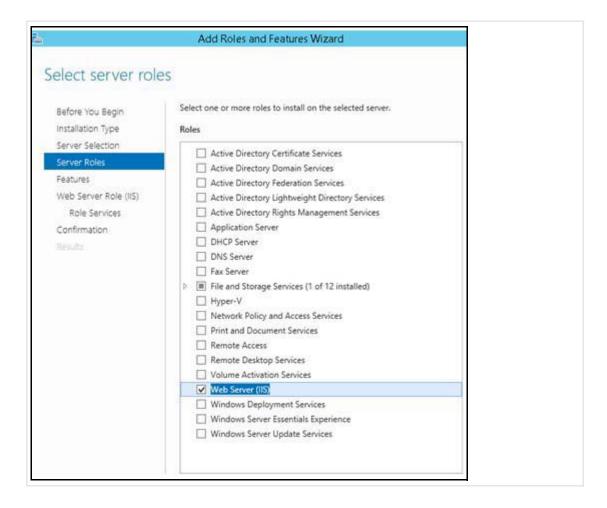

- Step 2 On Select Server Roles page, click the WebServer IIS check box. A pop-up appears for installing the dependent features, click Add Features to continue and Click Next.
- Step 3 On Select Features page, select Net framework 3.5 and ASP.Net 4.5 as shown in the below image. Also select Windows Server backup and Desktop Experience. A pop-up appears for installing the dependent features, click Add Features to continue and click Next.

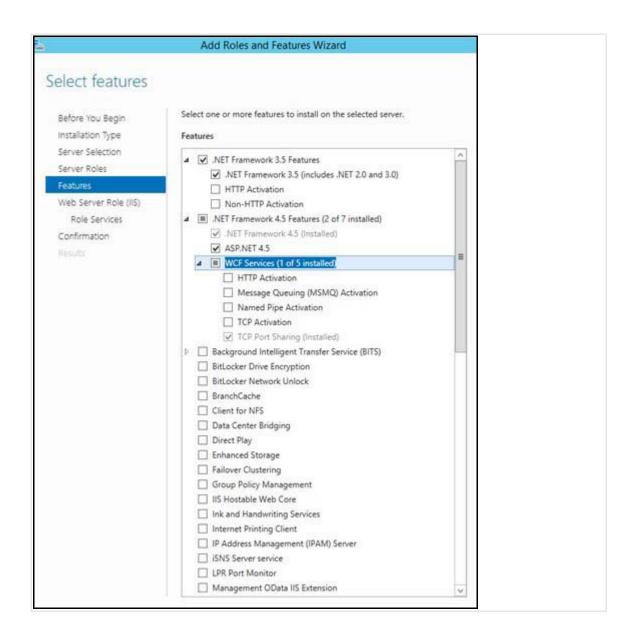

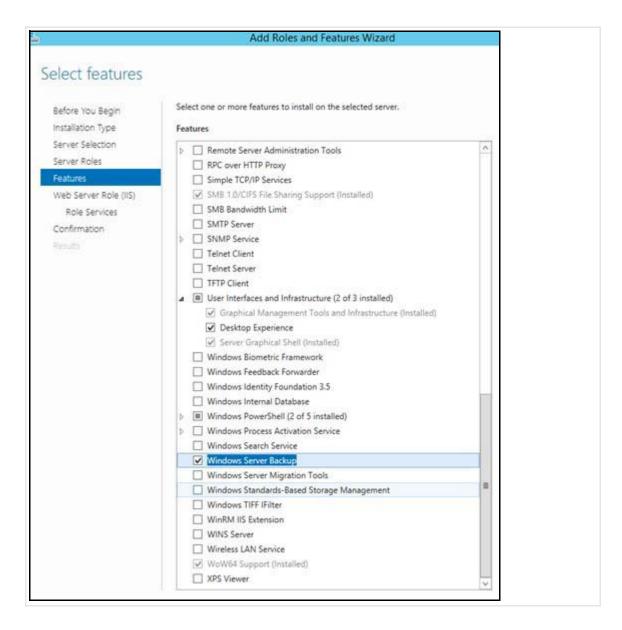

**Step 4** On the **Select Role Services** page, select all the features and sub features on this page under webserver. Click **Next**.

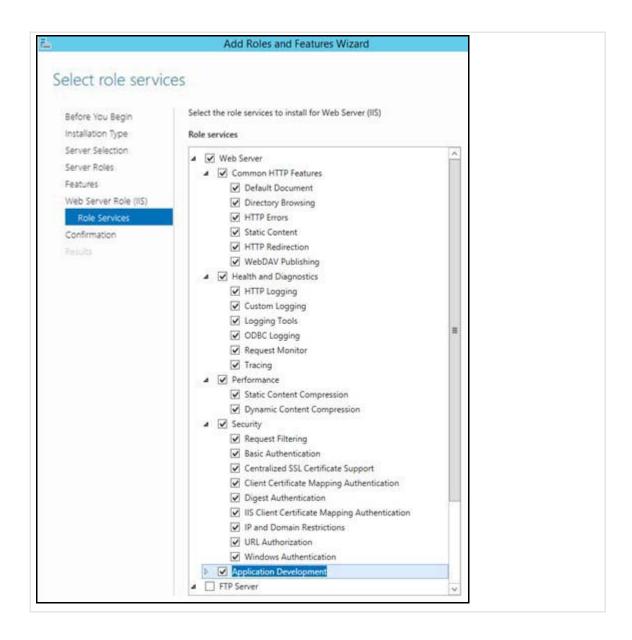

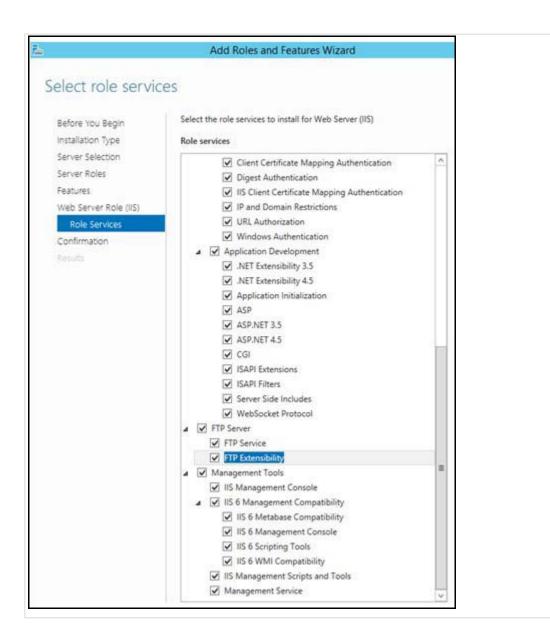

Step 5 On the Confirmation Installation Selection page, click on 'specify an alternate source path'. Mount the Windows Server 2012 R2 standard Edition image to a drive. On the Specify alternate source path page, specify the path <OS Mounted drive letter>:\sources\sxs, as shown in the image. Click OK.

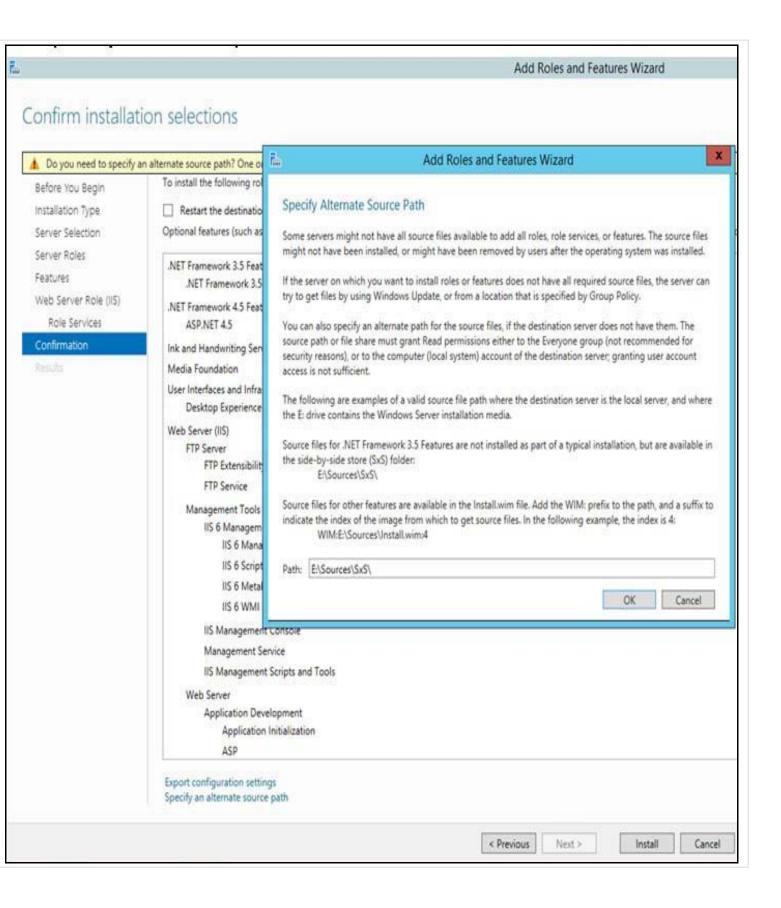

- Step 6 On Confirmation Installation selection page, click Install.
- **Step 7** Once feature installation is completed, click **Close.** Restart the system.

#### **Local Policy Setting**

#### **Local Policies**

| Local Policy Object Display Name | User Right            |  |
|----------------------------------|-----------------------|--|
| Backup files and directories     | Se Backup Privilege   |  |
| Debug Programs                   | Se Debug Privilege    |  |
| Manage auditing and security log | Se Security Privilege |  |

To add the rights to the local administrator account, follow these steps:

- **Step 1** Log on to the computer as a user, who has administrative credentials.
- Step 2 Click Start.
- Step 3 Click Run, type 'Control admintools' and then click OK.
- Step 4 Double-click Local Security Policy.
- Step 5 In the Local Security Settings dialog box, click Local Policies,
- Step 6 Double-click User Rights Assignment, and then double-click Backup Files and Directories.
- Step 7 In the Backup Files and Directories Properties dialog box, click Add User or Group.
- **Step 8** In the **Select User or Groups** dialog box, type the user account that is being used for setup, and then click **OK** two times.
- Step 9 Repeat the procedure for the other two policies that are mentioned in the "Local policies" section.

  On the File menu, click Exit to close the Local Security Settings dialog box.

#### **Installing SQL Server 2012 database server**

Complete the following steps to install SQL server 2012:

Step 1 Under Installation tab, click 'New SQL Server stand-alone installation or add features to an existing installation'.

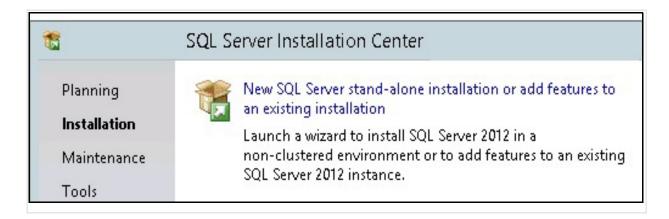

- Step 2 Click 'I accept the license terms'.
- Step 3 Click Next.
- Step 4 Check the Database Engine Services box and click Next.

| Feature Selection Select the Express features to                                                                                                    | nstall.                                                                                                    | Feature Selection Select the Evaluation features                                                                                                    | to install.                    |
|----------------------------------------------------------------------------------------------------|----------------------------------------------------------------------------------------------------|----------------------------------------------------------------------------------------------------|--------------------------------|
| Setup Support Rules  Feature Selection  Installation Rules Instance Configuration Disk Space Requirements Server Configuration Database Engine Configuration Error Reporting Installation Configuration Rules Installation Progress Complete | Features:  Instance Features  Instance Features  I | Setup Support Rules Setup Role Feature Selection Installation Rules Instance Configuration Disk Space Requirements Server Configuration Database Engine Configuration Error Reporting Installation Configuration Rules Ready to Install Installation Progress Complete | Features:    Instance Features |

**Step 5** In Instance Name, click **Named instance** radio button and enter the instance name as **TCS**.

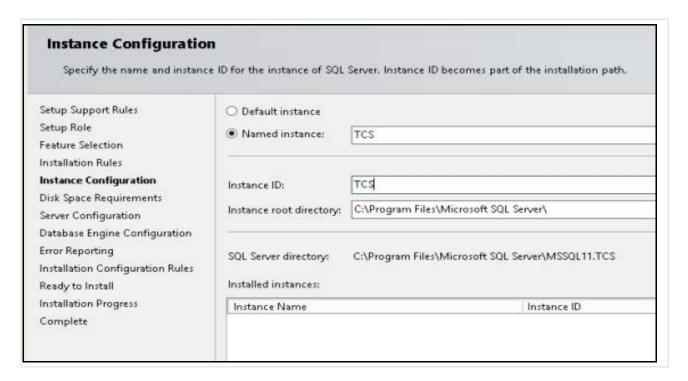

- Step 6 Click Next.
- Step 7 In the Service Account, choose Use the built-in System account (Local system, or Network service).

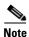

SQL server collation should be set to Latin1\_General\_CI\_AS, 'Dictionary, case insensitive, 1252 character set'.

- **Step 8** In the **Authentication Mode**, you can click any of the two given modes:
  - Windows authentication or
  - Mixed mode.

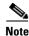

If **Mixed mode** is selected, click **Enter** and **Confirm** the SA (system administrator) password.

# **Installing TCS Installer**

To install the VM Content Server and the license and option keys, you will need the software base Product Authorization Key (PAK) and option PAK. This information is part of the claim certificate that you received after ordering the VM Content Server.

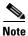

You must be logged in as a **Local Administrator** to install, uninstall, or manage the VM Content Server.

Step 1 Copy the S\_7\_0\_TCSVM\_Bundle.zip or S\_7\_0\_TCSBE6K\_Bundle.zip file to a folder on your system and extract the files. Launch the command prompt and change the directory to the folder location.

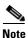

For TCS 7.0, file name is **S\_7\_0\_TCSVM\_Bundle.zip** and for BE6K, file name is **S\_7\_0\_TCSBE6K\_Bundle.zip**.

Step 2 Run GetTCSVirtualSN.exe to generate the virtual serial number (vSN) for your Content Server VM. Copy the virtual serial number.

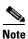

To get the virtual serial number, use the command prompt and run as an administrator. Go to the location, where the S\_7\_0\_TCSVM\_Bundle.zip is extracted. Run **GetTCSVirtualSN.exe** from the command prompt.

**Step 3** Go to the Cisco Product License Registration website (Cisco login required).

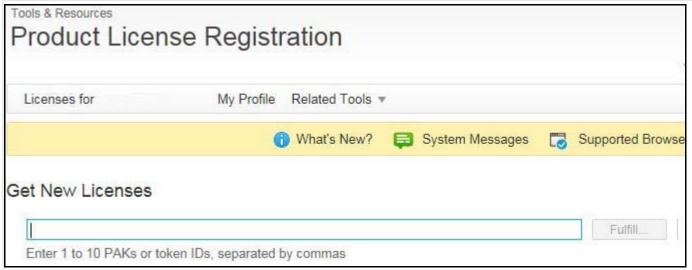

Enter this information:

- **a.** In the Get New Licenses From a PAK or Token field, enter the Software Base PAK from the VM Content Server claim certificate. Click **Fulfill single PAK/Token**.
- **b.** In the Virtual Serial Number field, enter the vSN from Step 2 and click Next.
- c. Enter the End User email credentials and click the License Agreement check box. Click Get License. The License Request popup window displays the progress. When the process is complete, click Close.
- d. The License Key is generated and sent to the user specified in the previous step.
- **Step 4** Follow the below steps:
  - **a.** In the **S\_7\_0\_TCSVM\_Bundle.zip** extracted directory, create a *TCSLic.txt* file by using the licensing information in this format:
  - <<Virtual Serial No>>
  - << Release Key>>
  - << Recording 5 Key>>
  - <<Live 2 Key>>

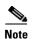

For TCS 7.0, extracted directory is **S\_7\_0\_TCSVM\_Bundle.zip**. In the license text file, make sure that there are no extra spaces before or after the license keys.

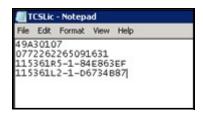

**b.** In the **S\_7\_0\_TCSBE6K\_Bundle.zip** extracted directory, create a *TCSLic.txt* file by using the licensing information in this format:

```
<<Virtual Serial No>>
<<Release Key>>
<<Recording 1 Key>>
<<Live 1 Key>>
```

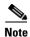

For BE6K, extracted directory is **S\_7\_0\_TCSBE6K\_Bundle.zip.** In the license text file, make sure that there are no extra spaces before or after the license keys.

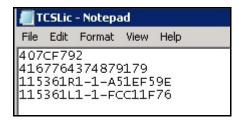

- Step 5 In the command prompt, run the PreInstaller.cmd from the extracted S\_7\_0\_TCSVM\_Bundle.zip or S\_7\_0\_TCSBE6K\_Bundle.zip directory to configure the Content Server Pre-Installer.
- Step 6 Run S7\_0\_VM.exe to install the VM Content Server software on the appliance. Follow the prompts to complete the TCS installation.
- **Step 7** Run the **PostInstaller.cmd** from the VM Scripts folder in the command prompt to configure the Post-Installer. This will reboot the system.
- Step 8 To make sure the newly created TCS VM is Up and Running. Launch TCS UI in a web browser.

# **Migrations options for New Customers**

Appliance TCS 7.0 Release: M4 Appliance with TCS and Windows and SQL 2012 Packaged.

Virtual TCS 7.0 Release: Customers can deploy vTCS on a M4 server or spec based.

# **About Data Migration**

If you have existing TCS with 5.x or 6.x build, you can migrate configuration and data files from your existing hardware to the newly created VM TCS. Follow the below link for more details on data migration:

http://www.cisco.com/c/en/us/td/docs/telepresence/tcs/6\_0/release/notes/tcs-6-1-ma-rn.html

### **Related Documentation**

- Cisco TelePresence Content Server Documentation
   http://www.cisco.com/en/US/products/ps11347/tsd\_products\_support\_series\_home.html
- Cisco UCS C220 Documentation
   http://www.cisco.com/en/US/products/ps10493/tsd\_products\_support\_series\_home.html
- Cisco Capture Transform Share Documentation
   http://www.cisco.com/en/US/products/ps12130/products\_installation\_and\_configuration\_guides\_list.html

#### **Information About Accessibility and Cisco Products**

For information about the accessibility of this product, contact the Cisco accessibility team at accessibility@cisco.com.

# **Obtaining Documentation and Submitting a Service Request**

For information on obtaining documentation, using the Cisco Bug Search Tool (BST), submitting a service request, and gathering additional information, see *What's New in Cisco Product Documentation* at: http://www.cisco.com/en/US/docs/general/whatsnew/whatsnew.html.

Subscribe to *What's New in Cisco Product Documentation*, which lists all new and revised Cisco technical documentation, as an RSS feed and deliver content directly to your desktop using a reader application. The RSS feeds are a free service.

This document is to be used in conjunction with the documents listed in the "Related Documentation" section.

Cisco and the Cisco logo are trademarks or registered trademarks of Cisco and/or its affiliates in the U.S. and other countries. To view a list of Cisco trademarks, go to this URL: <a href="https://www.cisco.com/go/trademarks">www.cisco.com/go/trademarks</a>. Third-party trademarks mentioned are the property of their respective owners. The use of the word partner does not imply a partnership relationship between Cisco and any other company. (1110R)

Any Internet Protocol (IP) addresses and phone numbers used in this document are not intended to be actual addresses and phone numbers. Any examples, command display output, network topology diagrams, and other figures included in the document are shown for illustrative purposes only. Any use of actual IP addresses or phone numbers in illustrative content is unintentional and coincidental.

© 2015 Cisco Systems, Inc. All rights reserved.